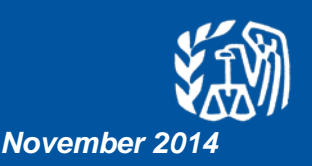

*This document provides information on how to access the Practice Lab, which is available through Link & Learn Taxes.*

# **Background**

The Practice Lab is electronic tax software that is integrated within Link & Learn Taxes. A link connects students to the 2014 tax preparation software which allows hands-on practice in preparing tax returns.

## **How to Access the Practice Lab**

1. Go to Link and Learn Taxes on<http://www.irs.gov/app/vita/>

2. On the home page, scroll down to "Additional Resources" and click the link for the Tax Software Practice Lab.

- 3. Select "Leave the IRS" button
- 4. In the space provided enter the universal password: learntwo (all lowercase, no spaces).
- 5. Click on Create New User link.
- 6. Enter your ZIP code and, if available, an email address.
- 7. Click on Create User ID button.
- 8. The system will generate a six digit User ID, and if appropriate, send you an email with the User ID.

**This User ID is used as the last six digits of the SSN in preparing tax returns in the test and workbook scenarios. Caution: Safeguard your User ID. It cannot be retrieved and you will need it to log on every time you enter the Practice Lab.**

### **How to Enter Returns in the Practice Lab**

- 1. Log into the Practice Lab using your User ID and ZIP Code.
- 2. Click on New Return button on the menu bar to start a new return.

### **Remember: If you forget or lose your User ID, you will need to create a new User ID. Any returns with the old User ID will be lost and cannot be recovered.**

### **Other Important Information about the Practice Lab**

- The Practice Lab is a web-based product that uses a modified version of TaxWise Online (TWO) Training. It is not the TaxWise Online Training program.
- To calculate and save the data entered, you must select the SAVE button on the tool bar at the top of the screen. This program does not auto-refresh.
- Users cannot print returns or practice e-filing from the Practice Lab.
- Users can minimize the Practice Lab screen in order to view the tax return and the test at the same time. You can also utilize Alt+tab to toggle between the Practice Lab and the Link & Learn Taxes.